### **Part 3A - Start a new project using the "Wizard" (Week 2)**

Click (double click) on the Photobookshop icon on your desktop and wait while it opens up. Then click on NEW. Ignore a small window that may come up asking if you want to update information.

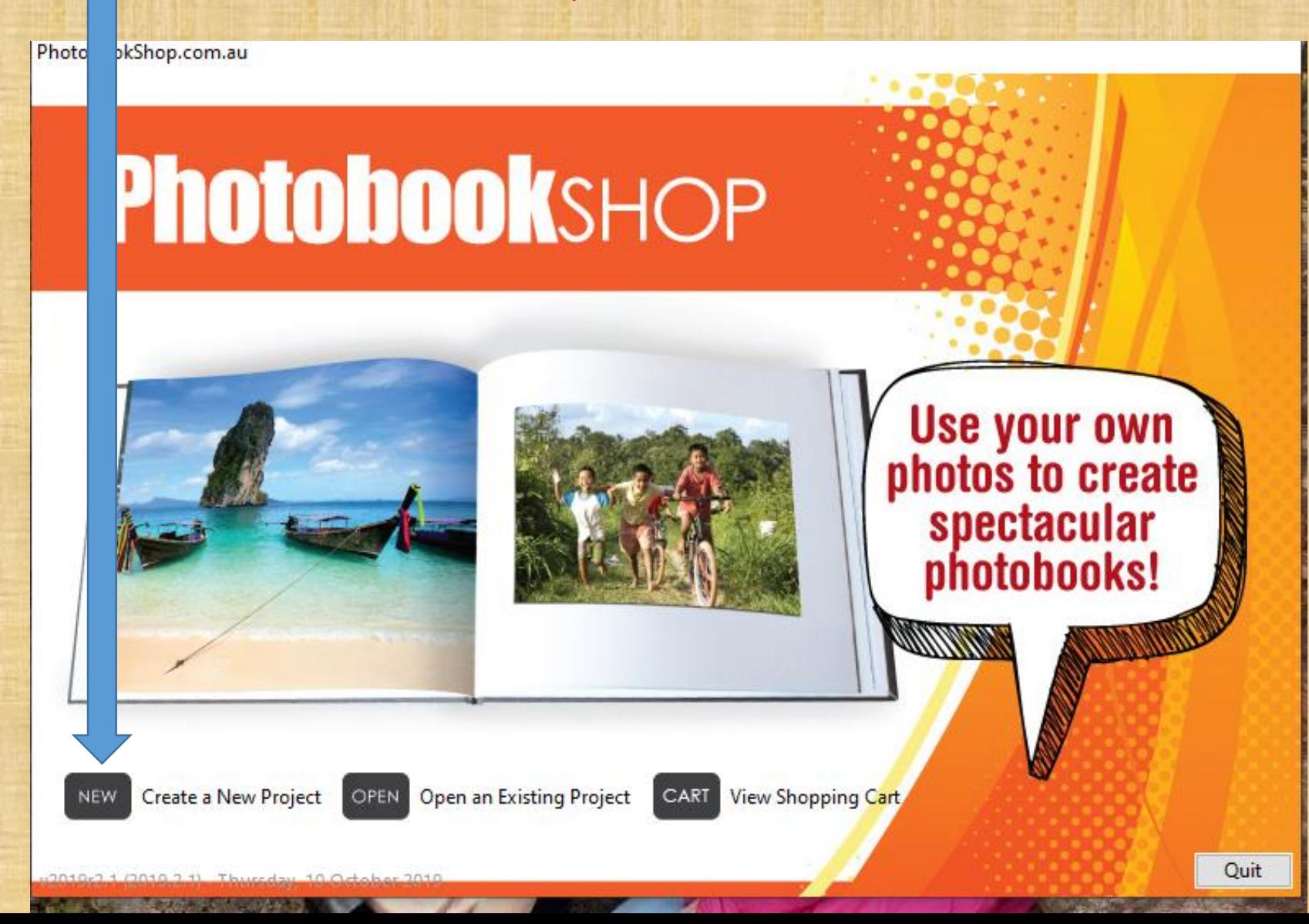

# 1. Click on Photobooks – Standard Collection, then click on Next

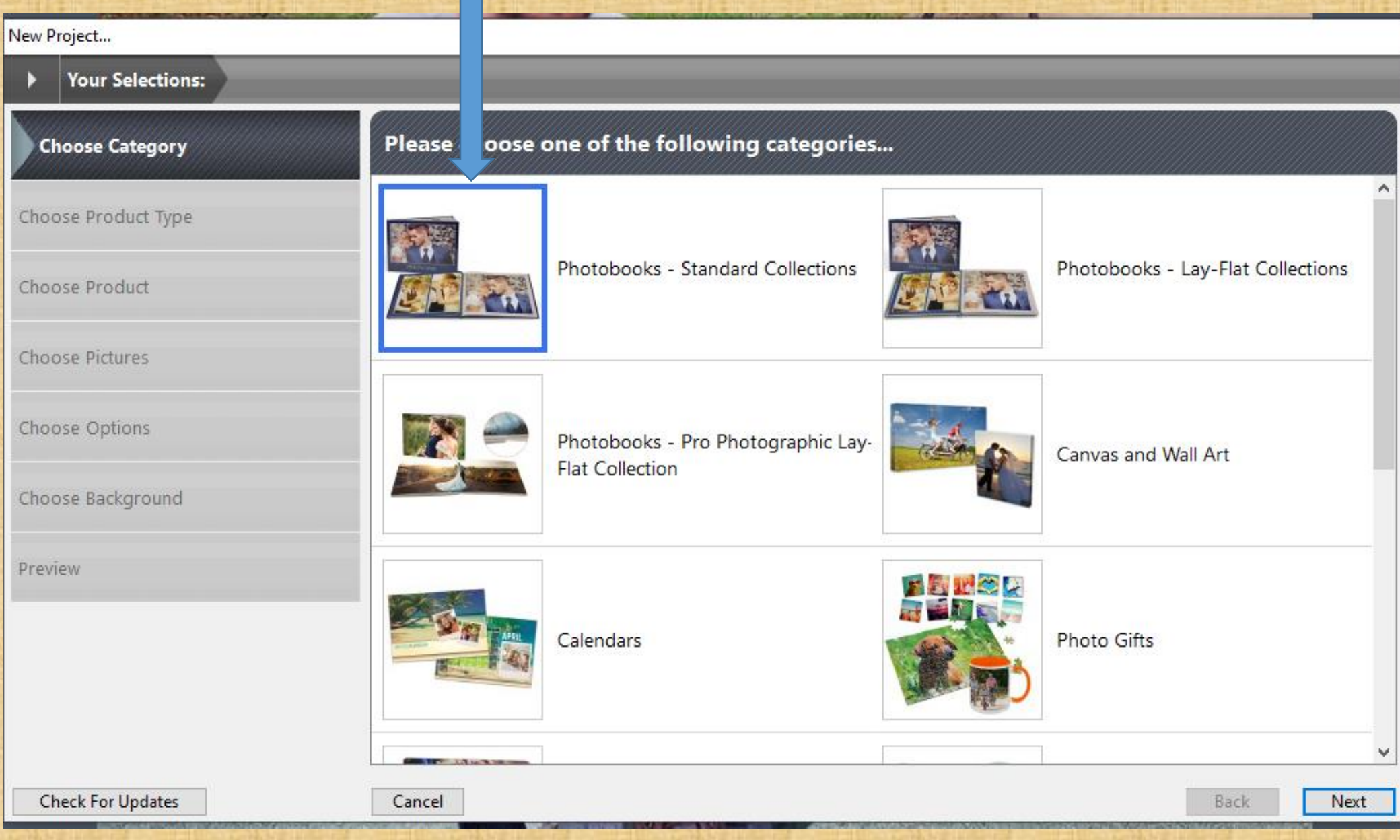

### 2. Scroll down and click on Standard Photobook Collection, then click on Next

New 'Photobooks - Standard Collections' Project...

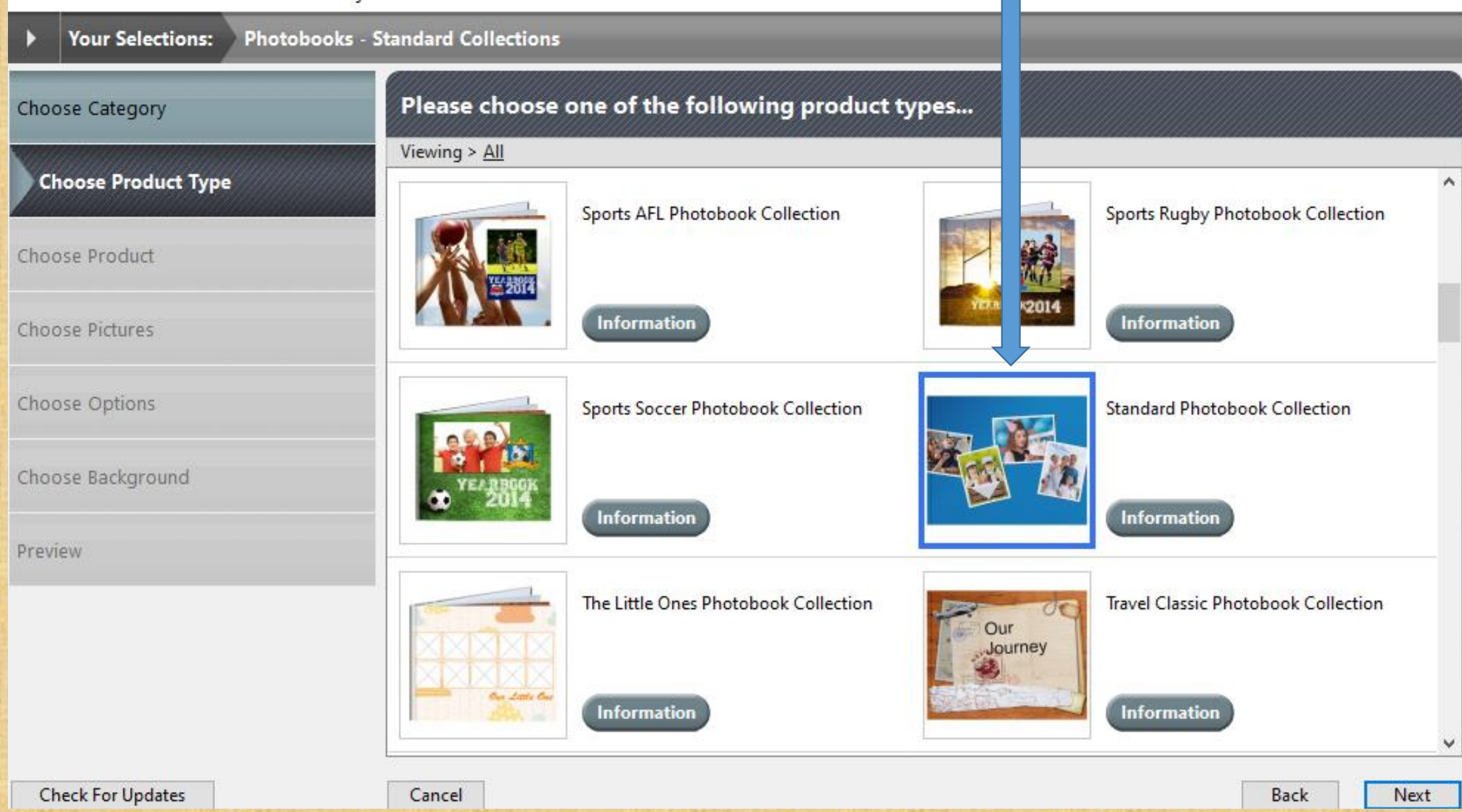

# 3. Click on Standard 20cmx20cm Square Book then click on Next.

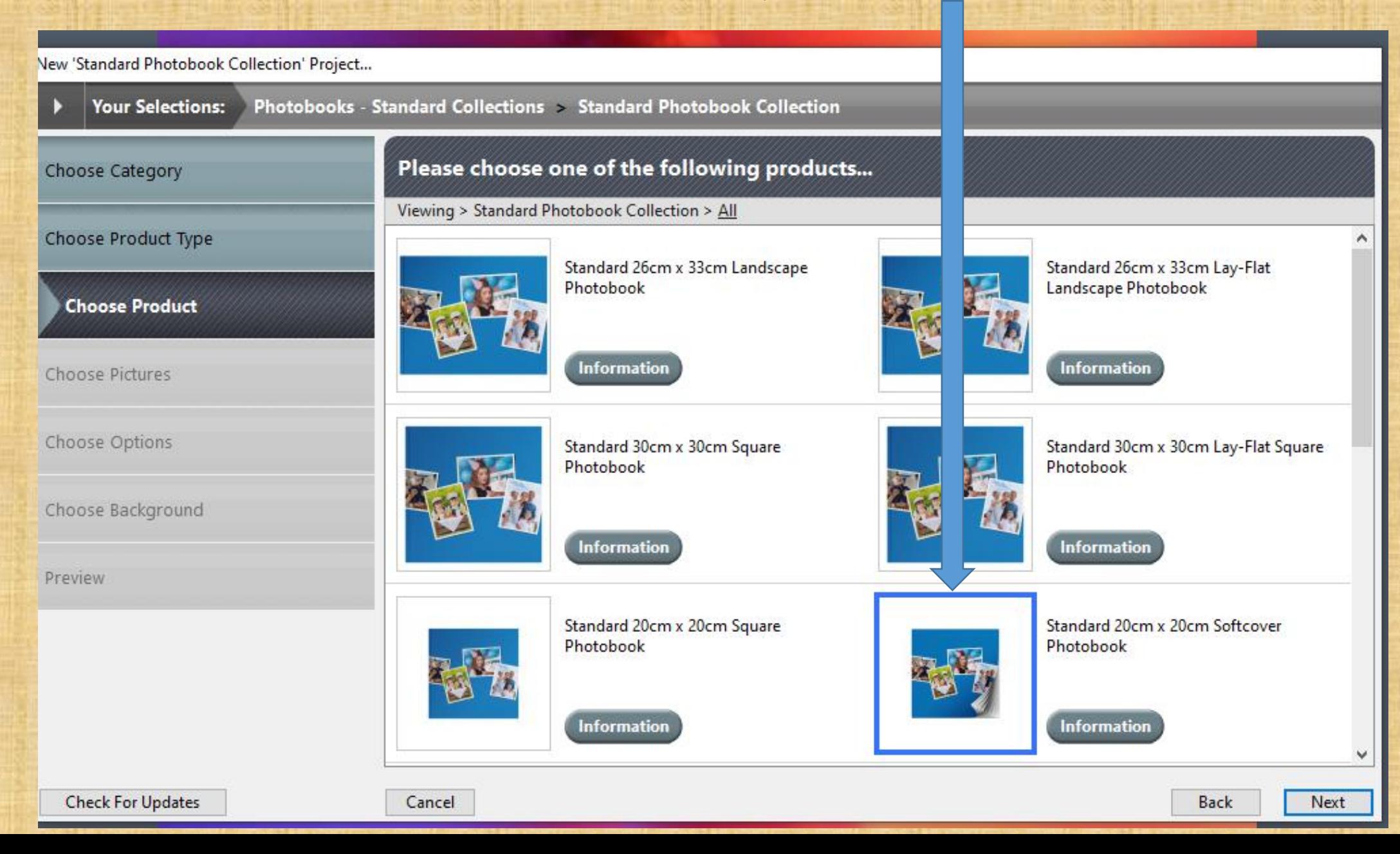

# 4. Click on Use Wizard.

New 'Standard Photobook Collection' Project...

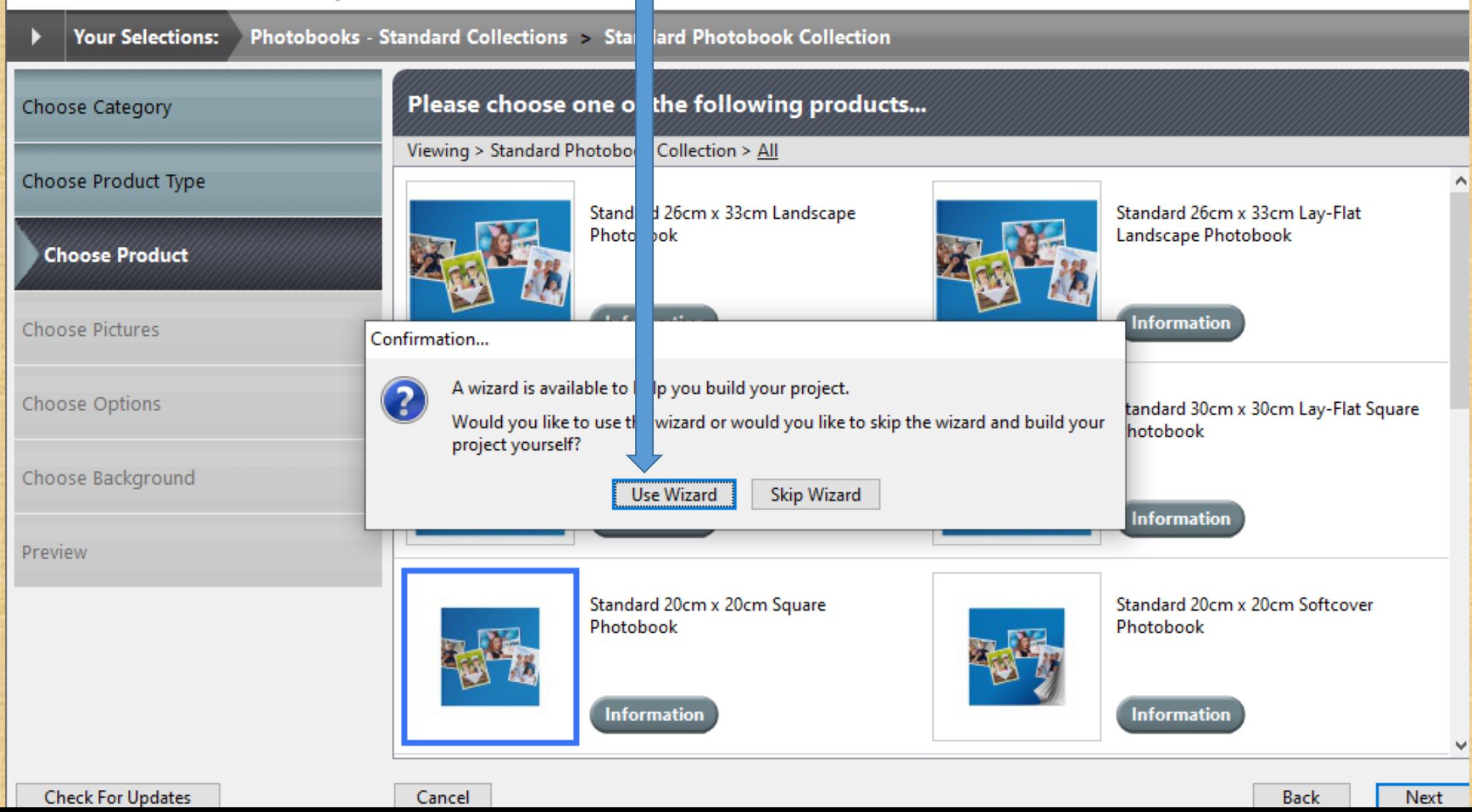

### **5. Click OK**

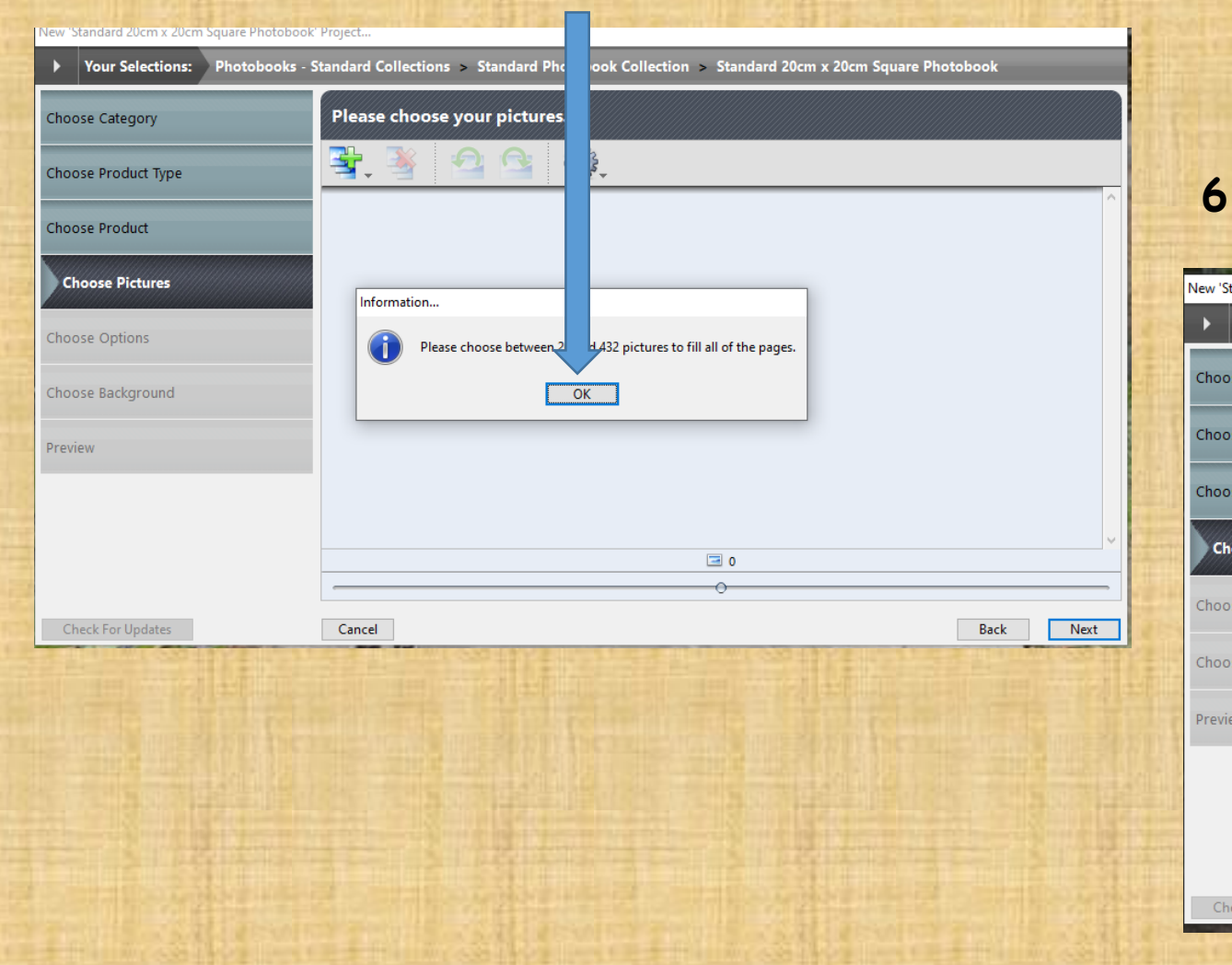

### **6. Click on green plus sign**

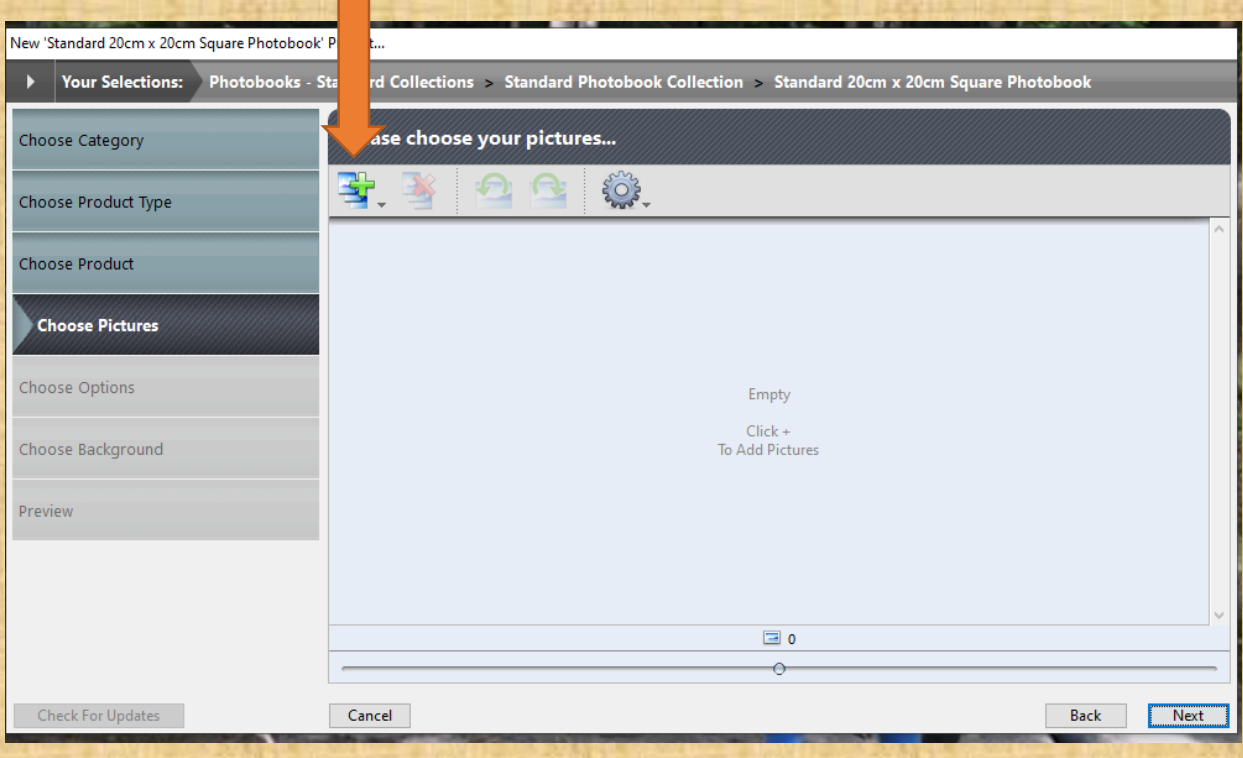

#### **7. Click on Computer then click on Add Folder containing Pictures.**

 $\blacksquare$ 

**FR** 

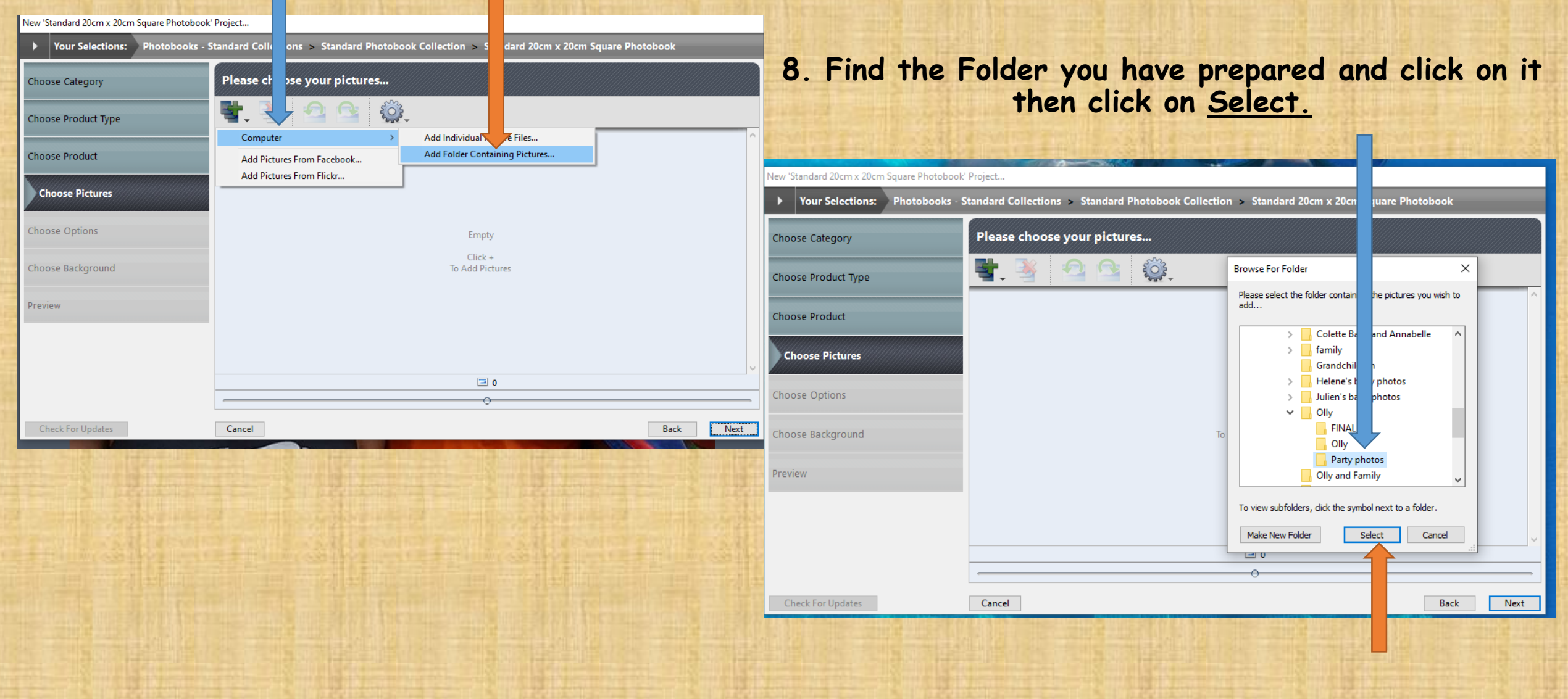

## 9. Your photos will upload. Click on Next.

New 'Standard 20cm x 20cm Square Photobook' Project...

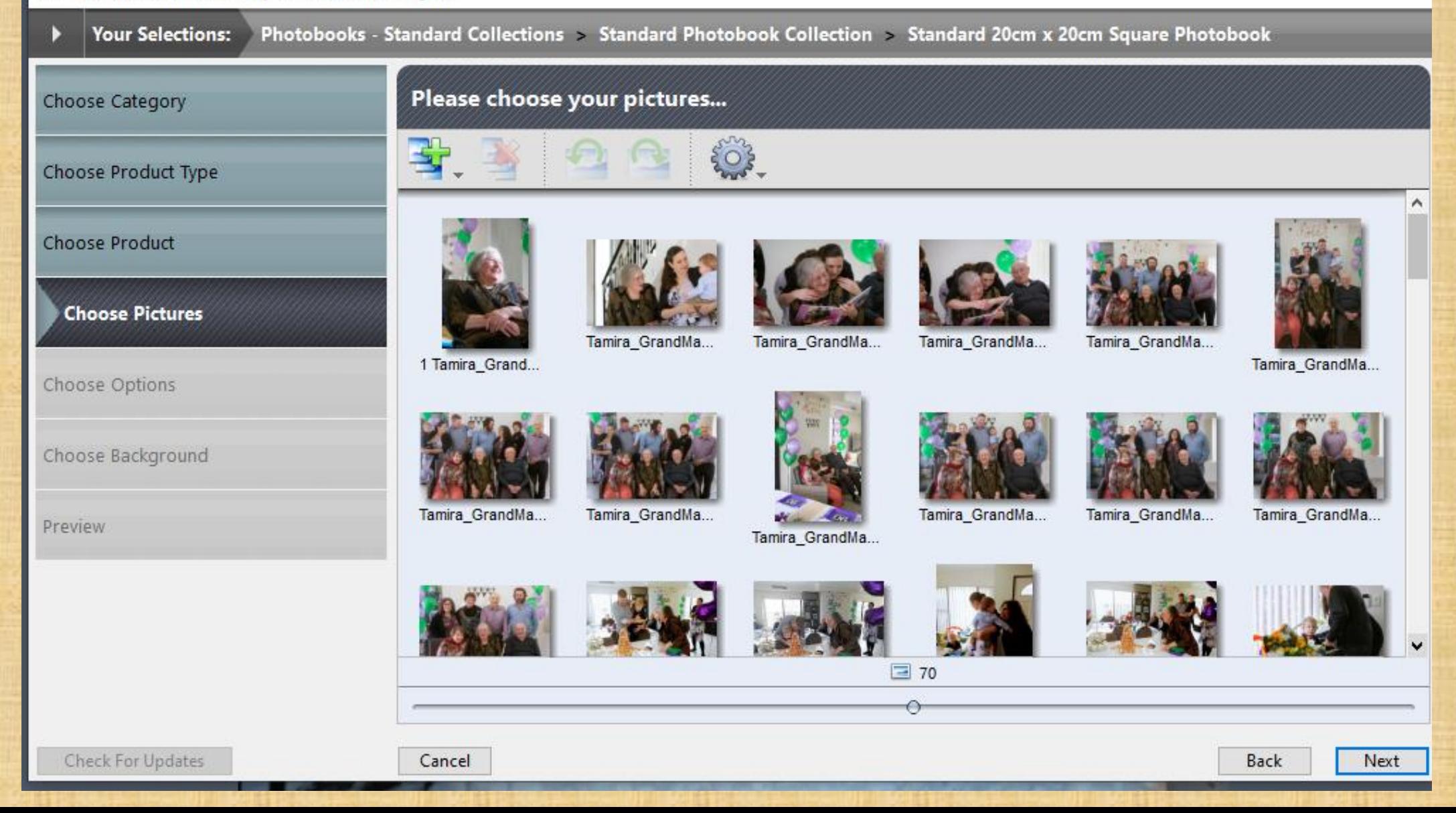

10. To select the number of pages move the slide to 20. Be aware that if you decide at any point to exceed the number of pages that you have paid for on your voucher (20 in this instance) you will be charged extra per page. Click on Next.

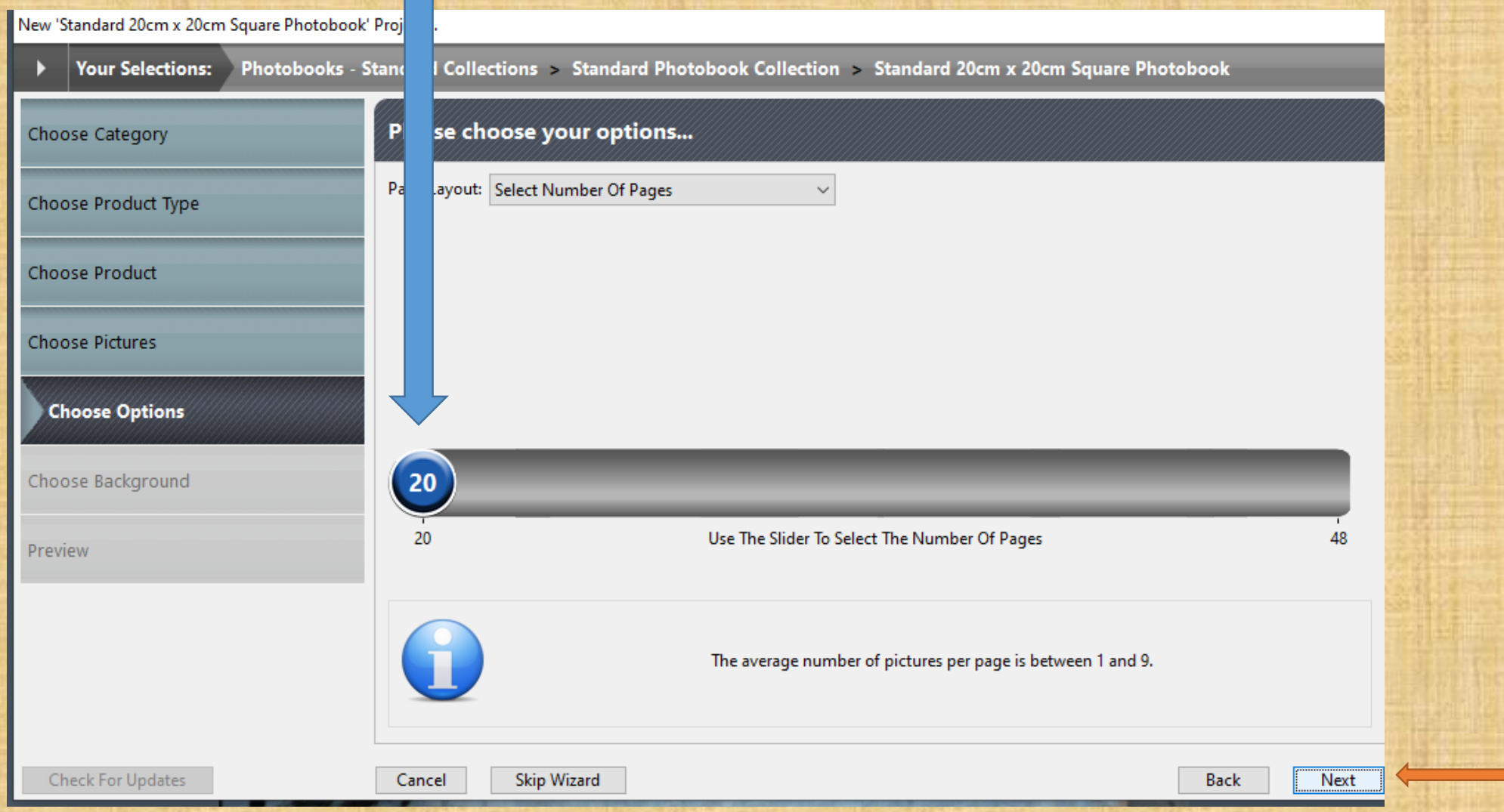

11. Scroll through the many backgrounds available. When you've chosen one, click on it. You will be able to change this background later if you decide you do not like it. Click on Next.

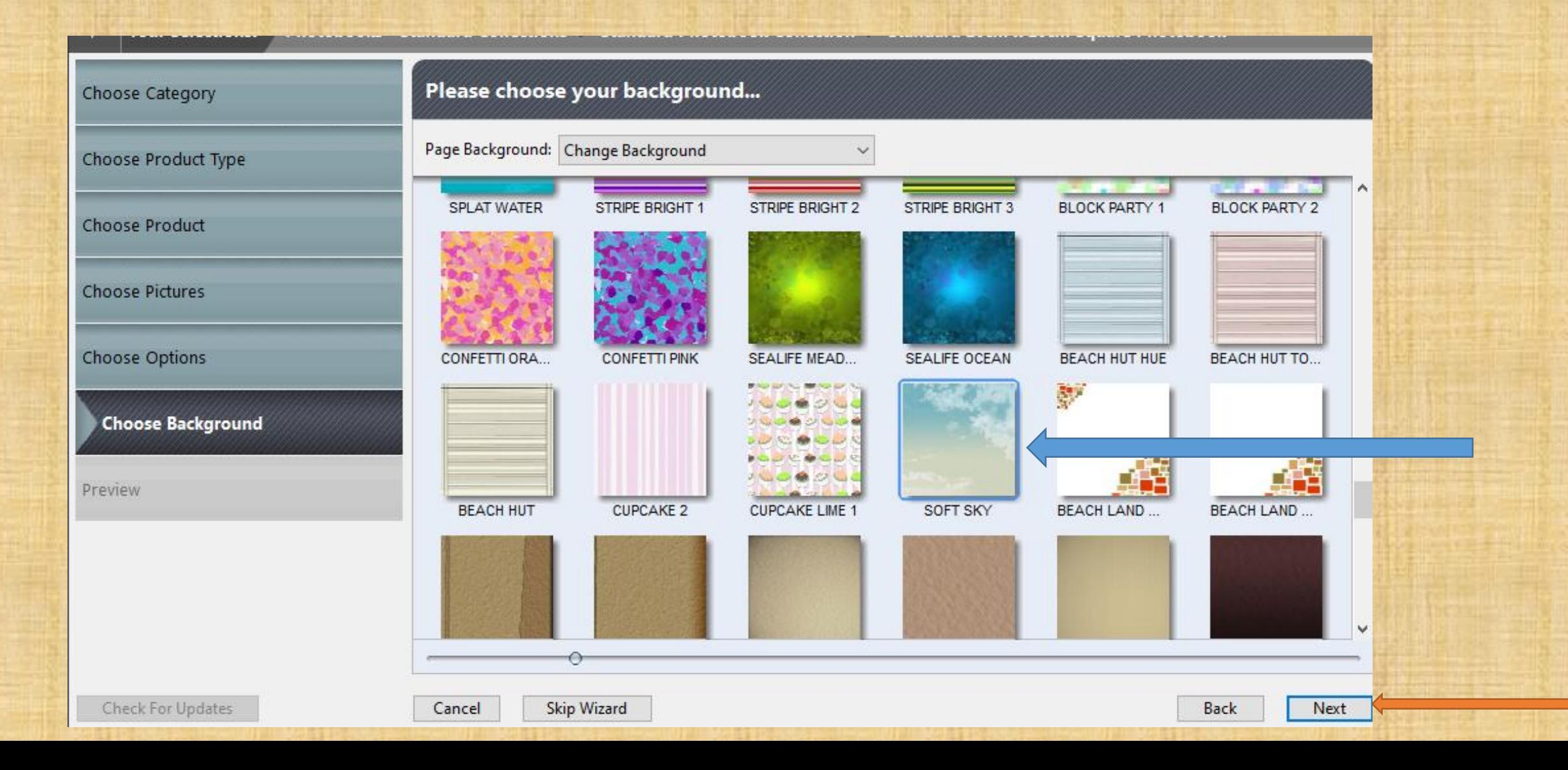

12. A Preview of your photobook will come up showing Page 1. If you click on the green arrow pointing right you can go through your 20 pages to see what the Wizard has done with your photos. You cannot edit at this point.

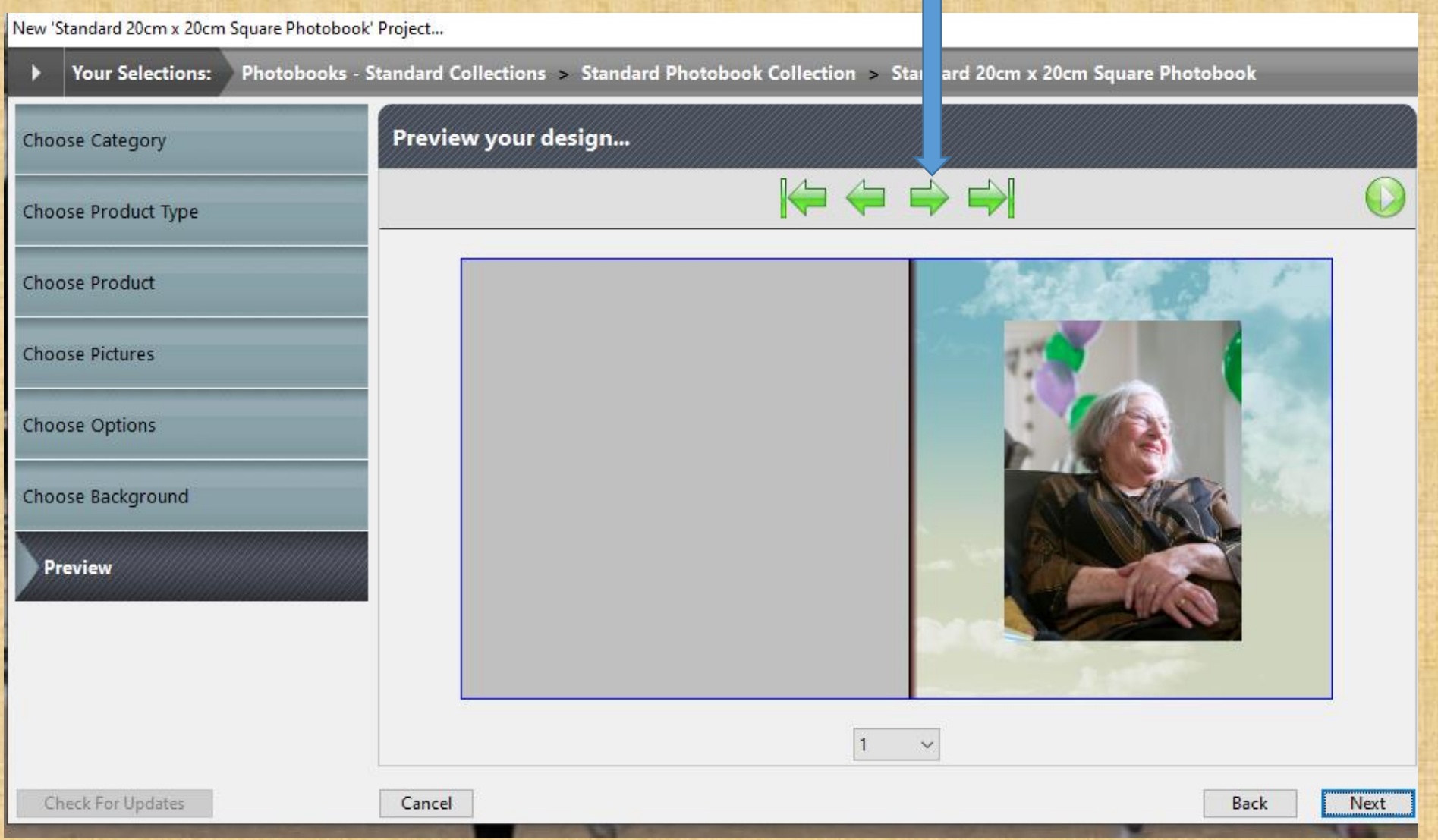

13. As you preview your photobook you will see many things you would like to change. The Wizard has many faults - it crops photos so important people are cut out, it highlights (makes bigger) photos that aren't so important, has important photos too small, and it will not always stick to the order you put your photos in. You will be able to edit later.

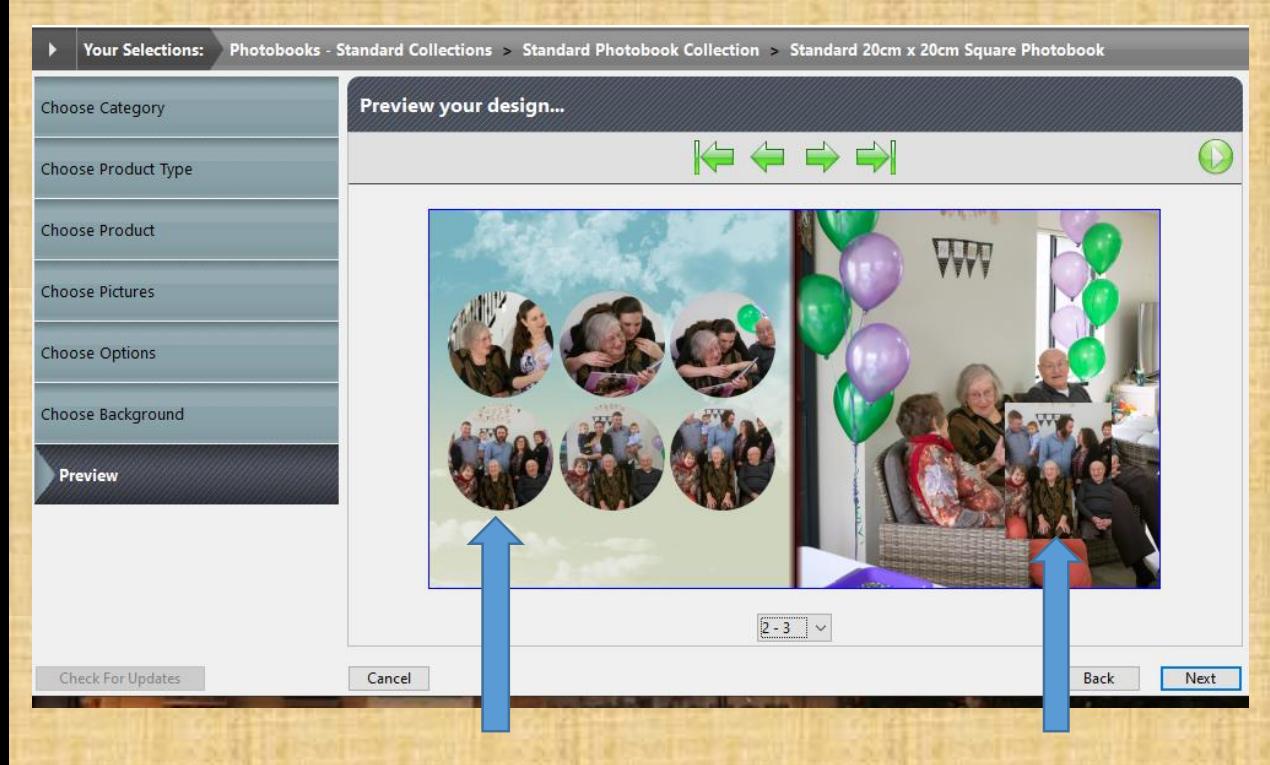

E.G. I would want to delete these photos as one is cropped badly, one is inserted unnecessarily onto another photo, and the third is virtually a duplicate of the one above.

## **14. When you have finished previewing click on Next.**

New 'Standard 20cm x 20cm Square Photobook' Project..

Photobooks - Standard Collections > Standard Photobook Collection > Standard 20cm x 20cm Square Photobook

Preview your design...

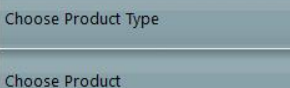

Choose Category

**Choose Pictures** 

**Choose Options** 

Preview

Choose Background

Check For Updates

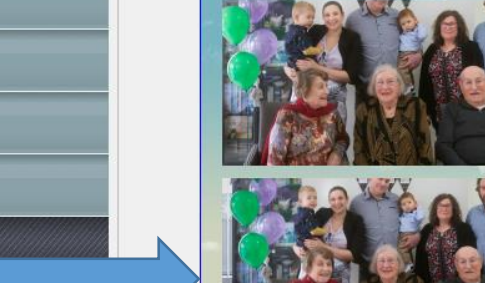

Cancel

 $4-5$   $\vee$ 

Back

Next

ਇ⇔⇔⇔

### 15. Type your Project name, then Test 1 (Not Test 2) Wizard and click on Create.

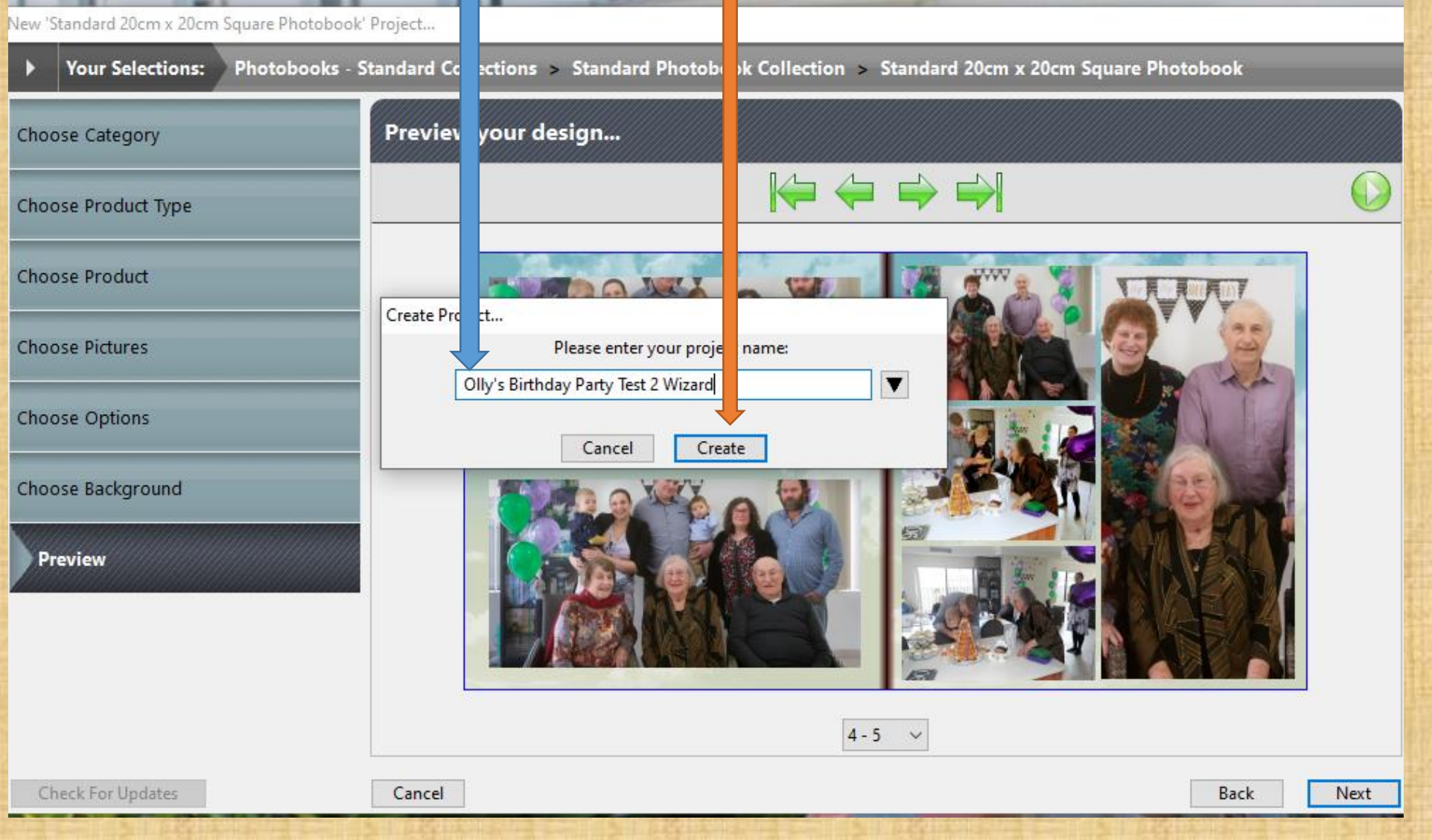

16. The software will be now downloading you photobook so you can edit. Be patient as it takes a little while – if it says (Not Responding) ignore, as it is usually still working.

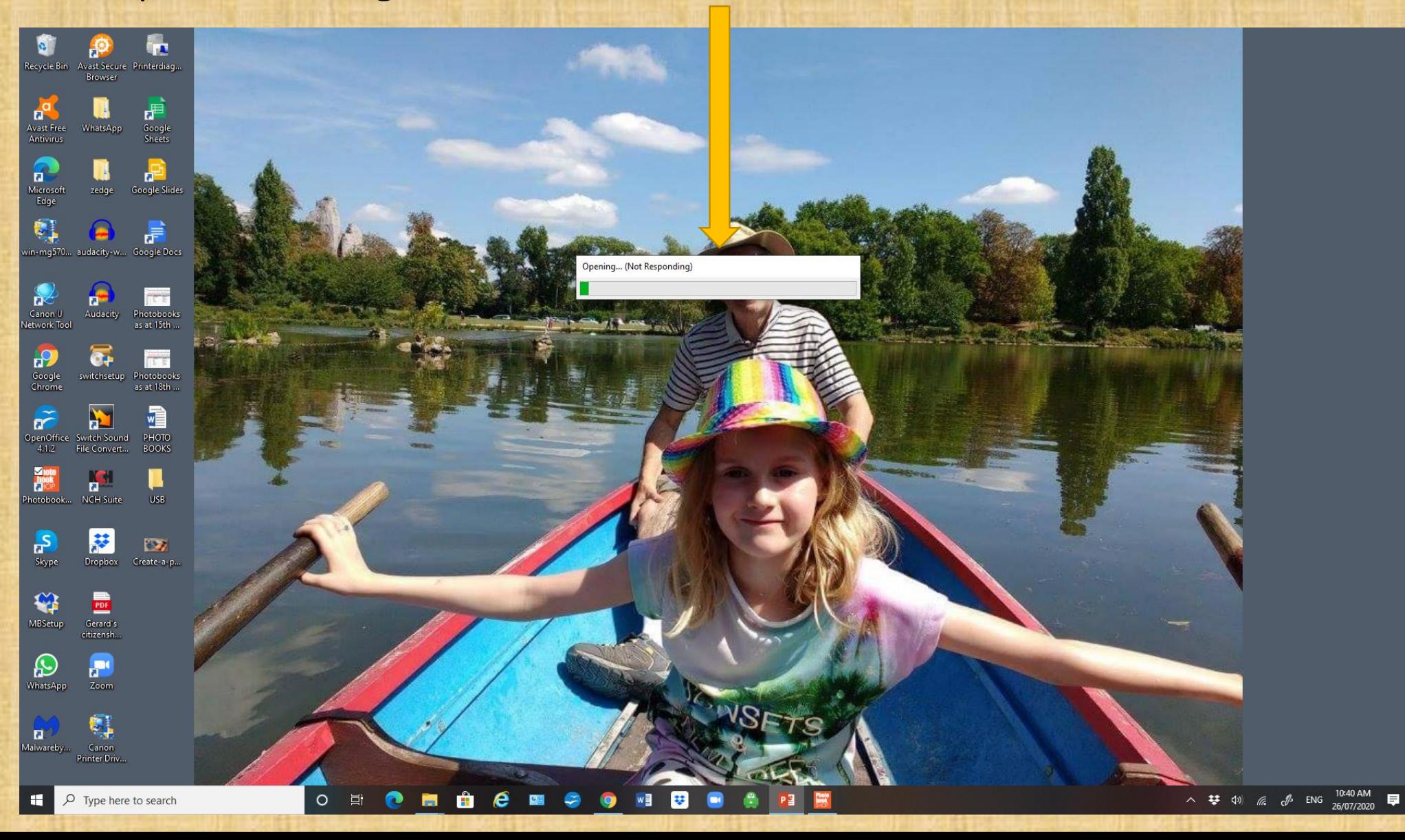

17. You should have this page or something similar come up. This is the cover of your photobook which you will be editing. You will have a green box come up centre screen that is giving you advice of how to use the software to edit. Read it as it comes up as it is useful when you are a beginner.

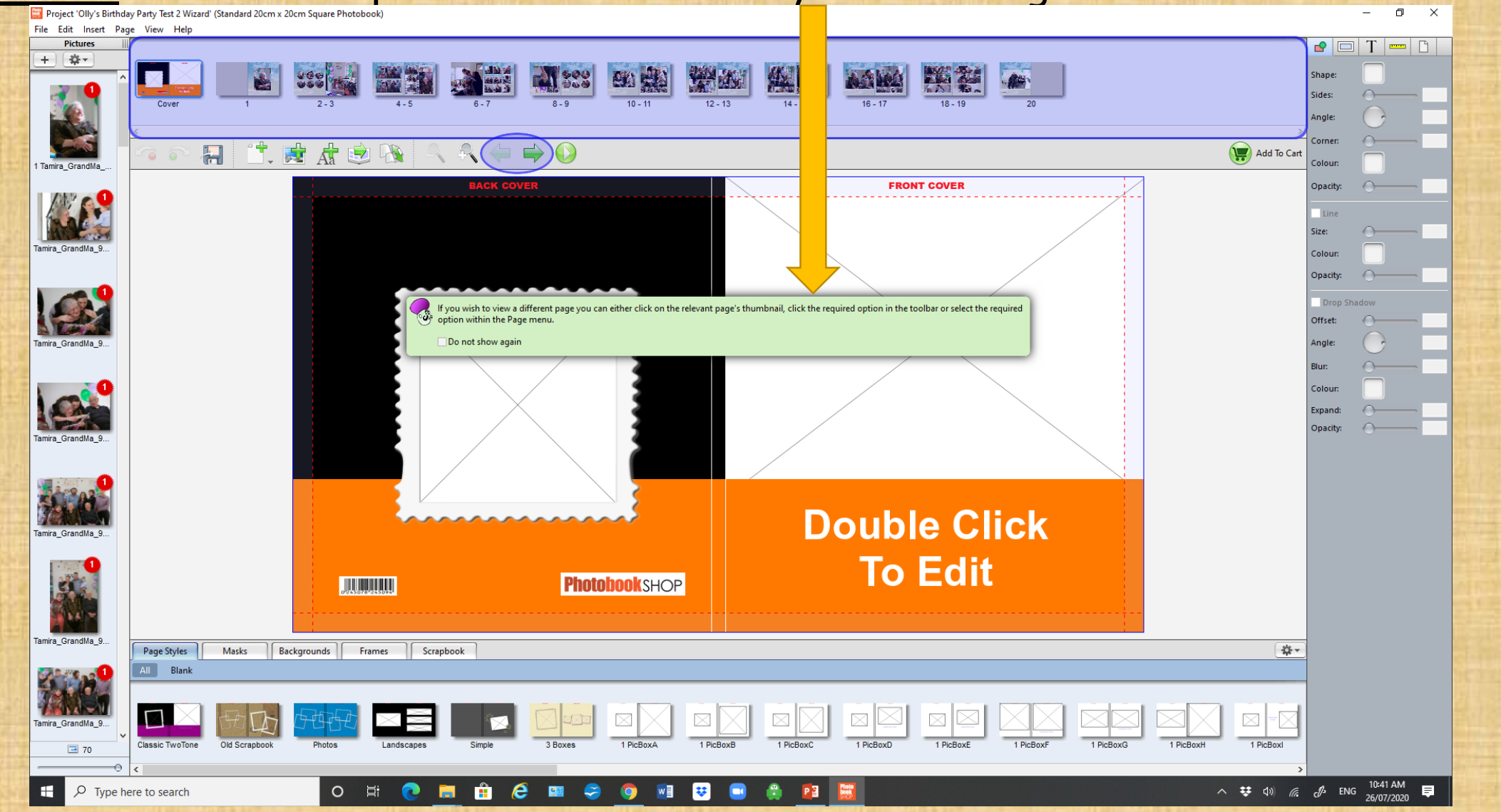

# Part 3B: Editing

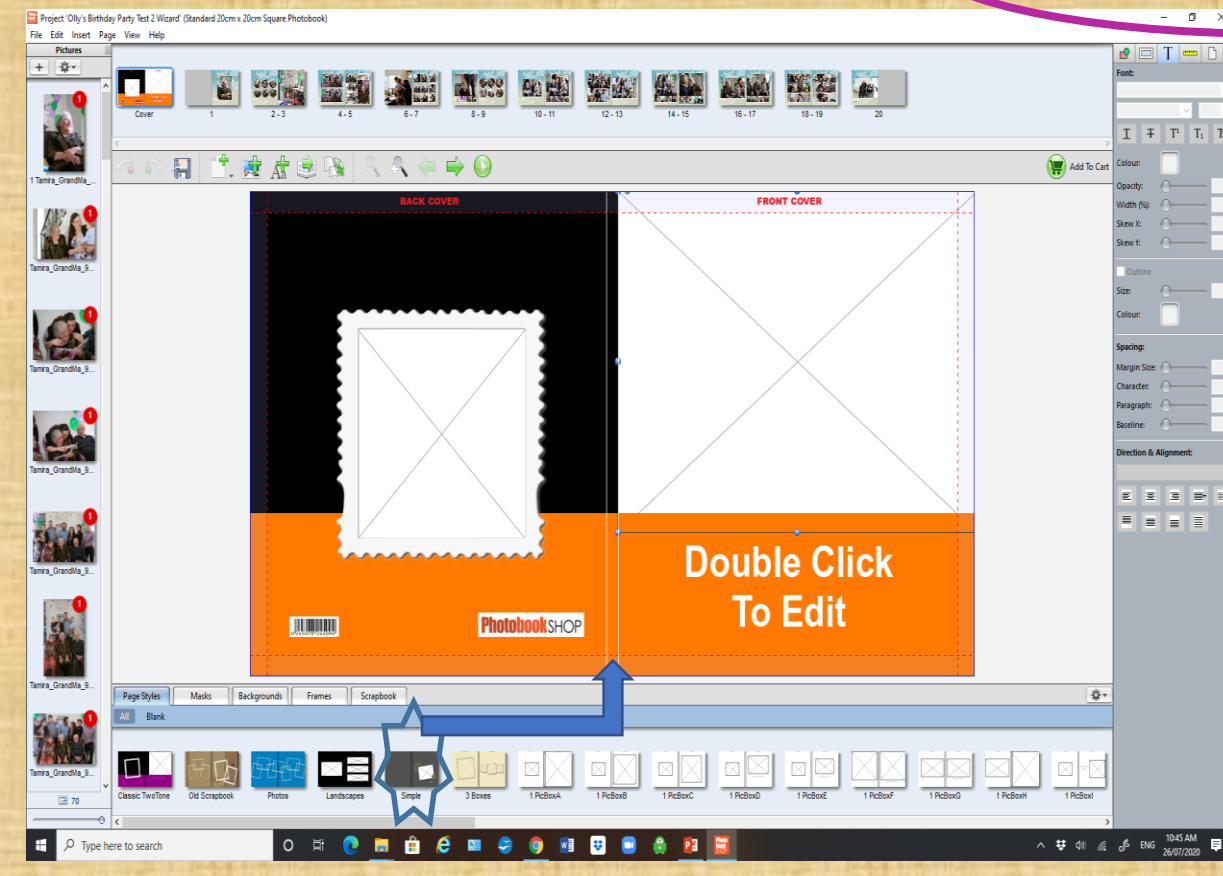

1. Choose your page style by scrolling through the options. Click on the one you like and drag it up to the middle spine of your cover.

2. Click on Background. Scroll and click on the background you would like for your front and back cover and drag it up to the middle spine of your cover.

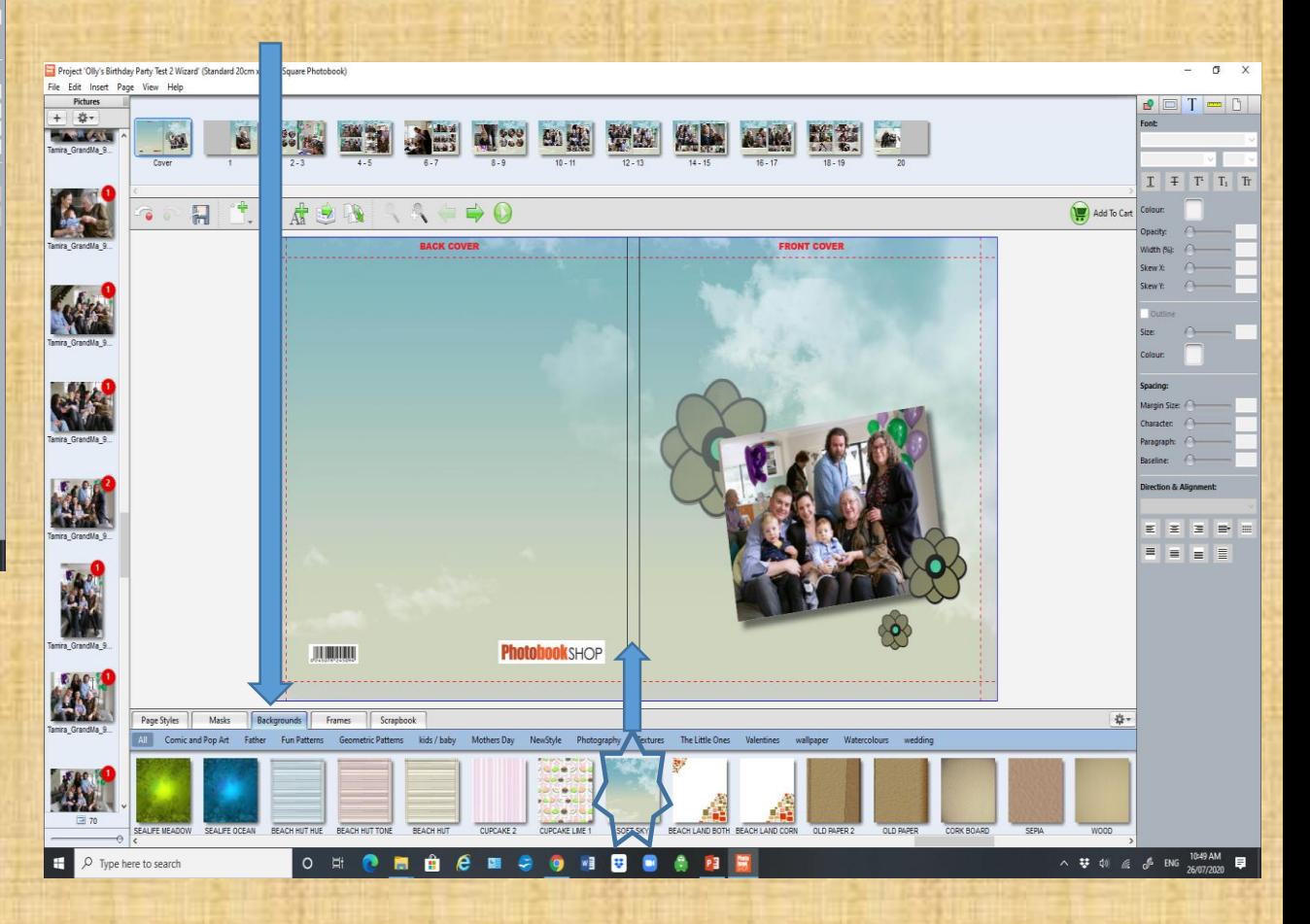

3. Click on a photo you want to delete. Click on the delete key on your keyboard. (I decided to delete the 3 bottom little photos as they were important family shots that I wanted to use in a larger format. I also deleted the small photo superimposed on the large one.)

4. I moved the top three small photos to the positions as shown below. I clicked on Add picture box icon and a blank box came up. I moved it down further and enlarged the box.

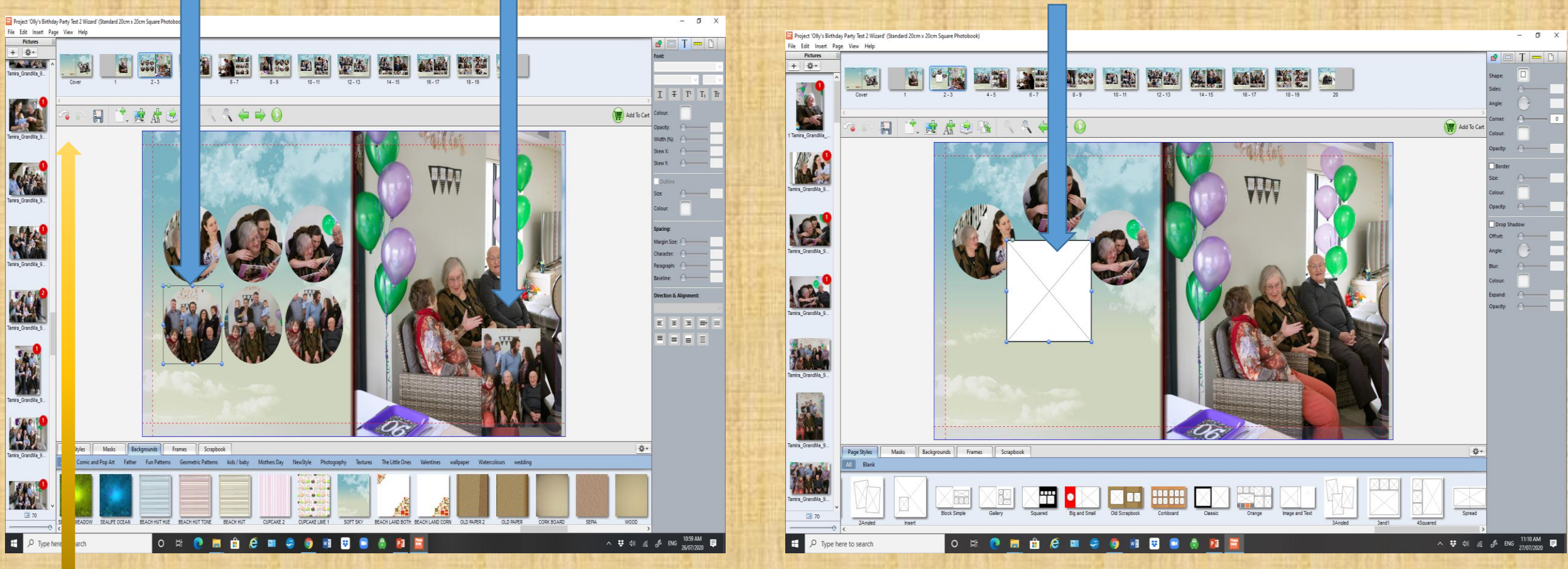

**Do not worry if you want to undo anything – there's an undo button.**

**5. Make the box into the approximate shape of the photo you want to use. Click on the photo and drag it into the box.**

**6. If you double click on the photo you have just moved, it will take you to an editing page where you can alter the photo if needed.**

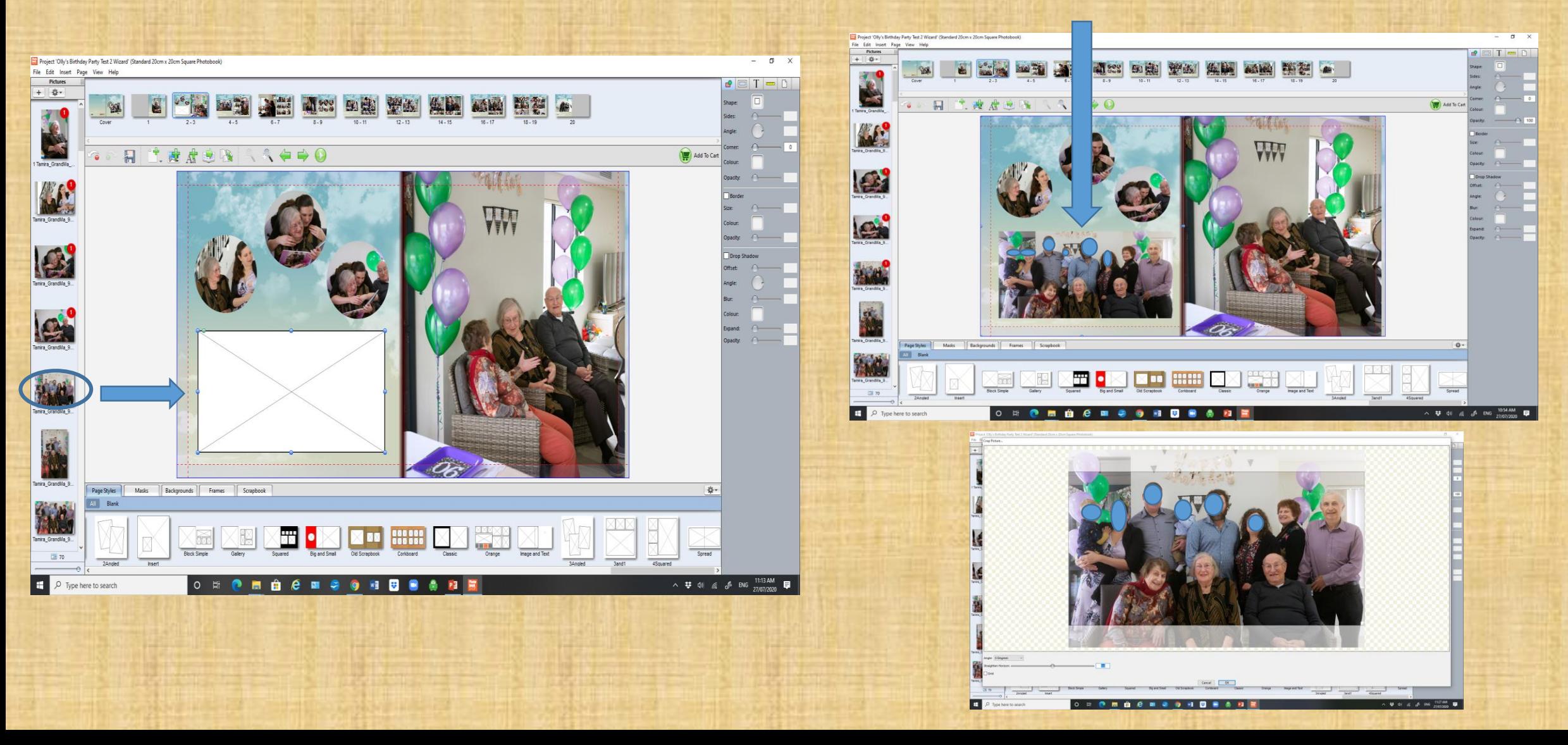

**7. When you are ready to stop editing you MUST SAVE your project by either clicking on the save file icon or click on File, then Save.**

**8. Click on the red cross top right hand corner to exit the program. Often this box will come up to make sure you save your work. Click on Save.**

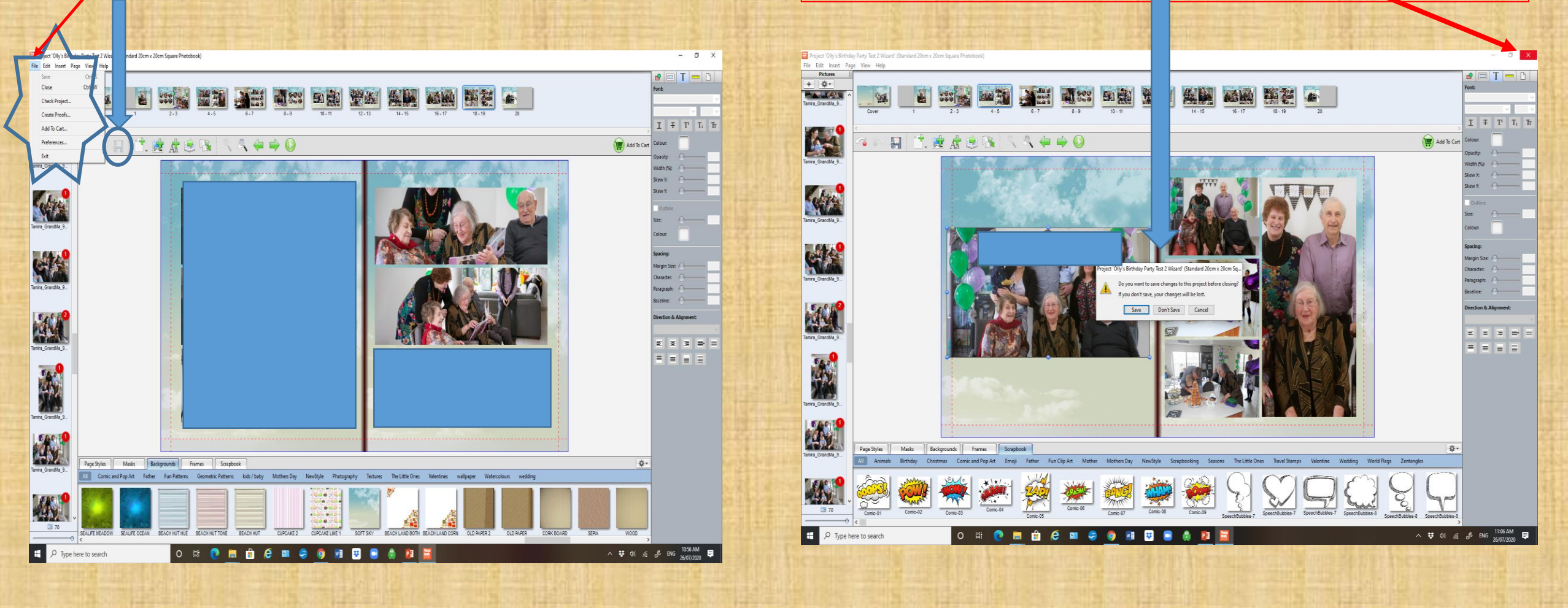

9. You will be returned to this window and can click on Quit. Next time you are ready to continue working on your project, click on the Photobookshop icon on your desktop to open this window. Then click on Open an existing project.

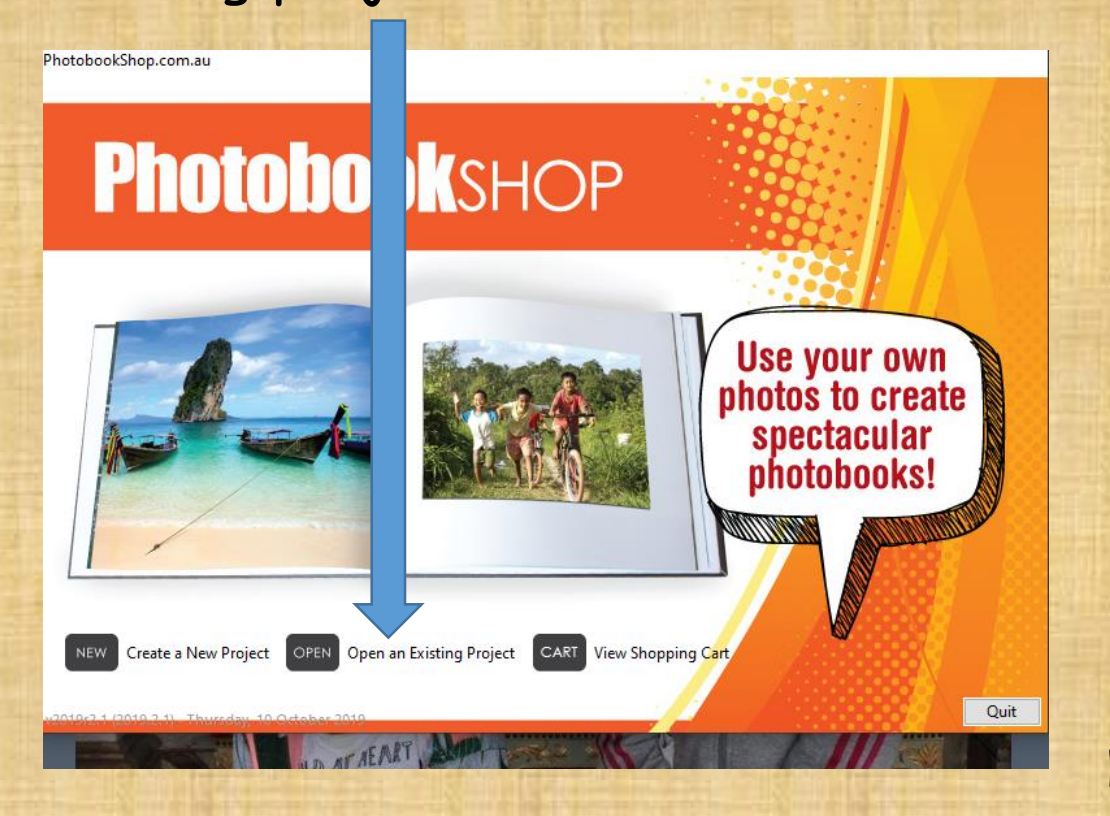

### **10. Click on the project, then click on Open and your ready to start editing again.**

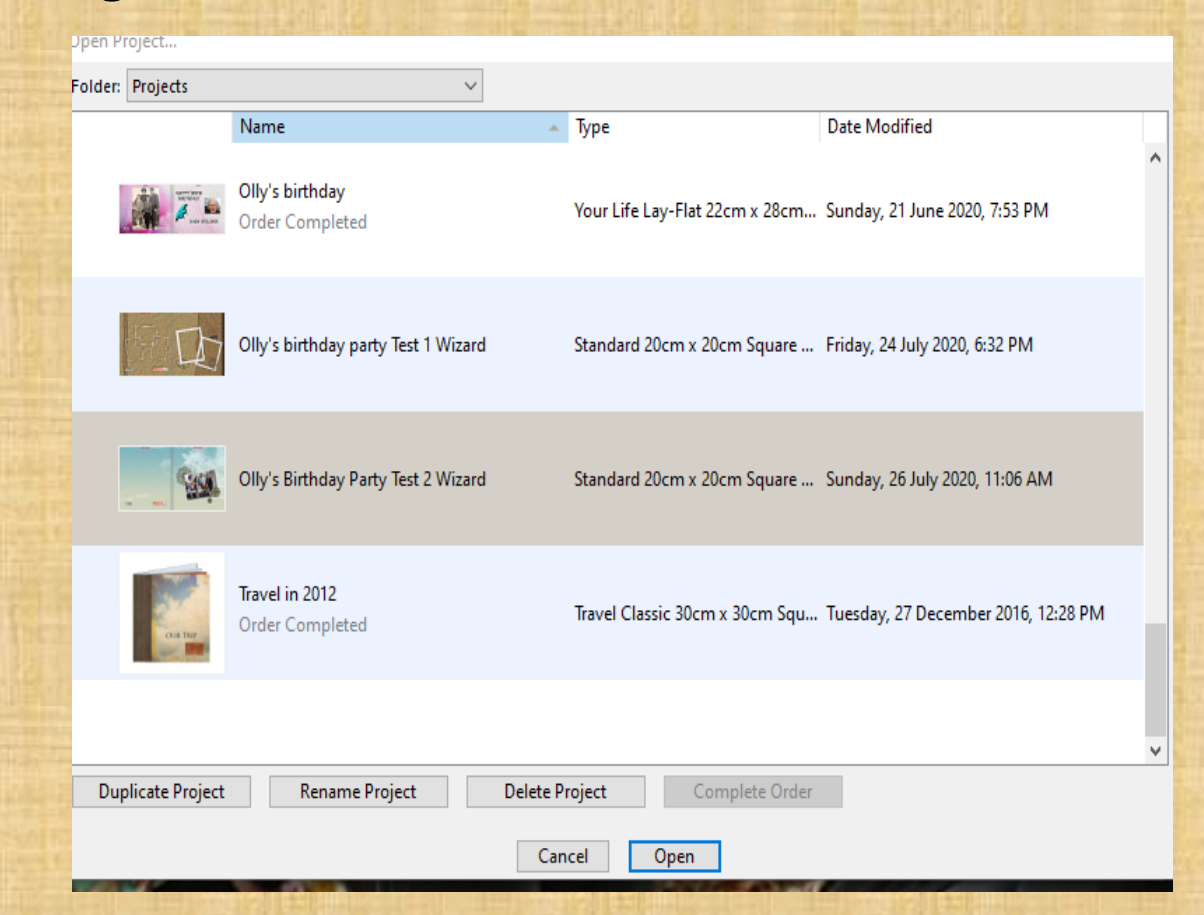

**Next time we'll look at adding text and other tools ….**

# Homework ….

**Practise Practise Practise.**

- **Open up your project at home and explore all the things we have discussed and those we haven't.**
- **Remember there is an undo button and also ….**
- **You can always start from scratch again – it doesn't take long using the wizard**